Microsoft Teams(チームス)の活用について

## 1.事前の確認

全児童生徒に、Microsoft365(貸し出しのタブレットのログイン時にも使用)とeライブラリのID、パスワード、 学校コードが書かれた、名刺サイズのカード(図1)を配布しています。そのカードをご用意ください。

操作の中で、「メールアドレス」や「パスワード」の入力を求められる場合があります。

Microsoft Teamsで使用するものは、Microsoft365のIDとパスワードになります。

メールアドレスは、5 桁の数字の後ろに()内の文字 を入力したものになります。

(例)12s34@tomaedu.onmicrosoft.com

パスワードは、カードに記載されているMicrosoft 365のものです。(大文字・小文字の違いにお気を付け ください)

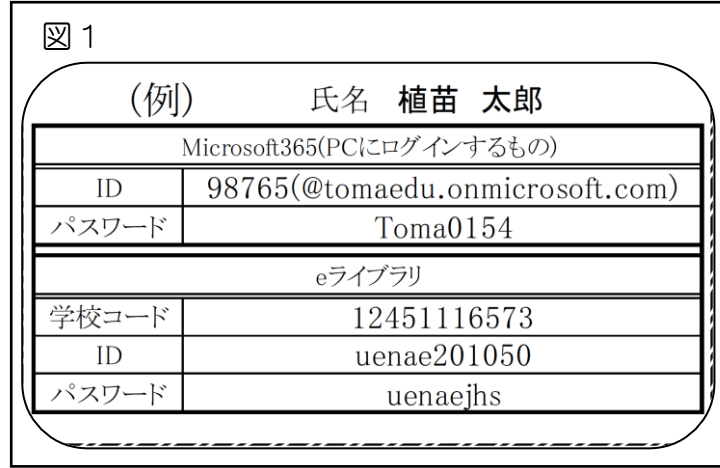

## 2.導入方法

Microsoft Teams は、インターネットにつながったパソコンやスマートフォン、タブレットで御利用できます。ブラ ウザでの使用も可能ですが、事前にアプリをインストールして使用することを推奨します。

(1)御家庭のスマートフォン・タブレットを利用する場合

「App Store(iOS 端末:iPhone、iPad)」、「Google Play Store(Android 端末)」から、「Microsoft Teams」のアプリ をダウンロードして起動します。

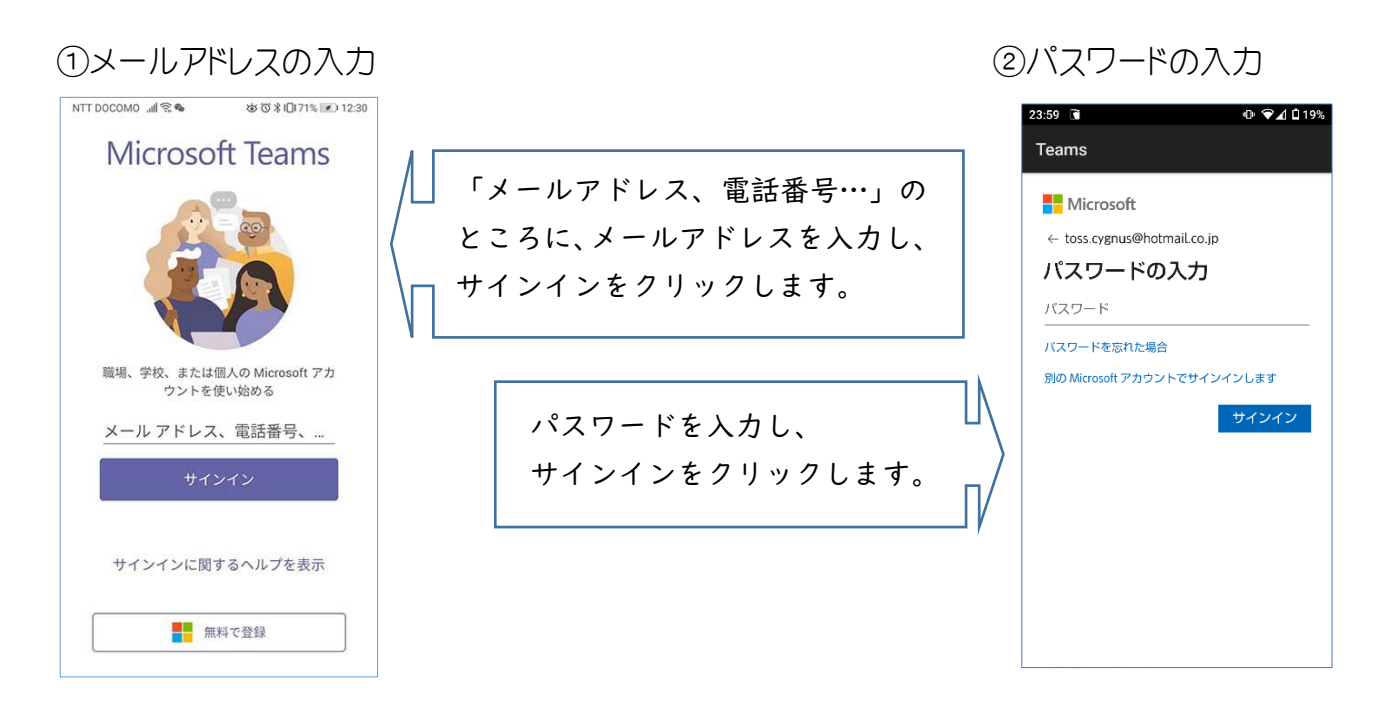

## (2)御家庭のパソコンを利用する場合

検索サイトで「Microsoft Teams」と検索するか、下記の URL へアクセスしてください。 <https://www.microsoft.com/ja-jp/microsoft-teams/download-app>

①以下の手順に従って「Microsoft Teams」のインストーラー(Teams\_windows\_x64.exe)を ダウンロードします。

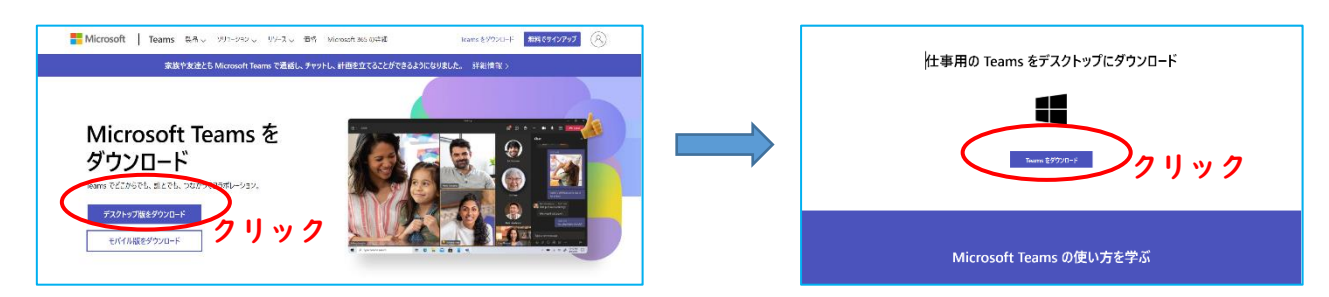

②ダウンロードした「Teams\_windows\_x64.exe」をダブルクリックして、「Microsoft Teams」をインストールします。

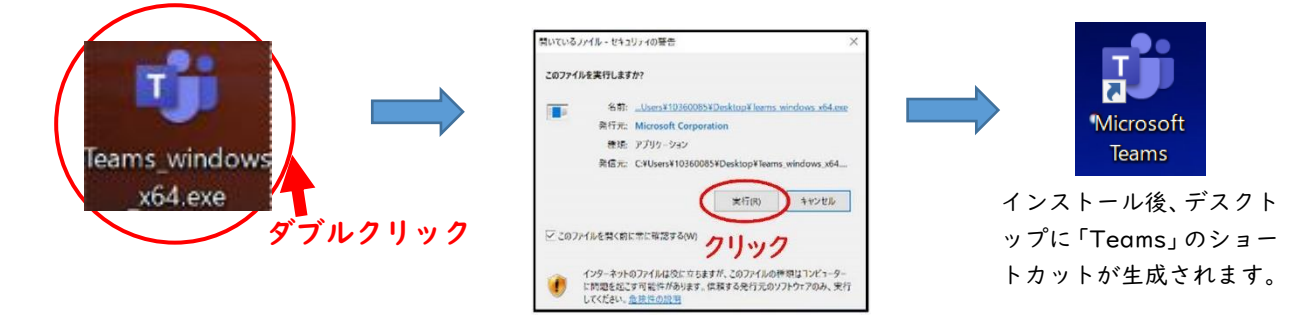

③デスクトップの「Microsoft Teams」をダブルクリックして、サインインをします。 サインインの仕方は、「スマートフォン・タブレットの場合」と同様の作業となります。 同じように、メールアドレス、パスワードを入力してください。

※掲載した画像は Windows OS のものですが、Mac OS でも導入できます。

(3)学校から持ち帰った学習用タブレットを利用する場合

既に「Microsoft Teams」がインストールされているので、特別な準備は必要ありません。 端末にサインインする際に必要なIDとパスワードは、配布済みの図1のカードにてご確認ください。

☆今回、家庭での接続テストのために全児童が学校から学習用タブレットを持ち帰りました。

本当の緊急時には、学校から学習用タブレットを持ち帰ることができない状況になる場合があります。御家庭 にパソコンやタブレット・スマートフォンがある場合は、そちらでも接続できるかどうかお試しになることをおす すめします。

## 3.Microsoft Teams の接続テスト・確認

(1)使用するチーム

児童は、Teams の中で「植苗小(中)〇年」という自分のクラスのチーム(学級の全児童と教師が所属)に加入 しています。(学年によっては、そのほかにも加入しているチームがある場合もあります。)

接続テストのために使用するのは、「植苗小(中)〇年」という自分のクラスのチームです。

(2)接続テストの内容

「植苗小(中)○年」という自分のクラスのチームに、学校からの課題が投稿されます。

その課題に対応・反応することが「接続テスト」となります。

課題の内容は、学年によって違います。児童が自分で取り組める課題になりますが、場合によっては操作方法 など、保護者のサポートが必要になることがあるかもしれません。その際は、御協力をお願いいたします。

☆児童が Teams に投稿・課題の提出・「いいね」等の反応をした時には、氏名が表示されますが、教職員の場合 は、氏名ではなく、「植苗小学校31」というように「学校名+数字」で表示されます。(教育委員会から付与され たアカウントの仕様で、変更できない設定になっています)

「日新小学校○○」という名前の発信は、学校からのものであるとご理解ください。